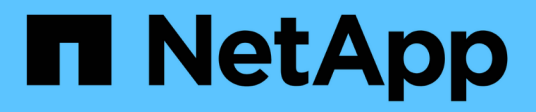

# 迁移交换机 Cluster and storage switches

NetApp April 25, 2024

This PDF was generated from https://docs.netapp.com/zh-cn/ontap-systems-switches/switch-nvidiasn2100/migrate-cn1610-sn2100-cluster-switch.html on April 25, 2024. Always check docs.netapp.com for the latest.

# 目录

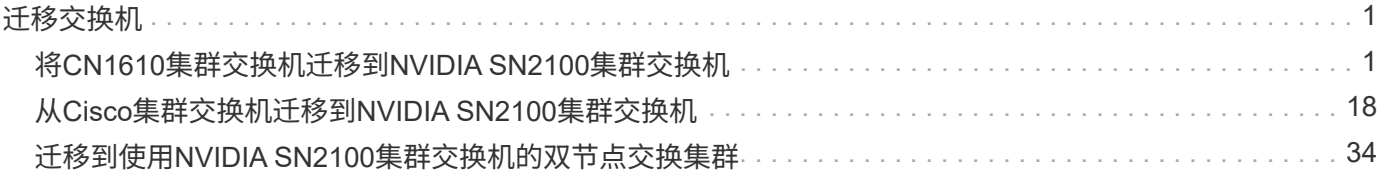

# <span id="page-2-1"></span><span id="page-2-0"></span>将**CN1610**集群交换机迁移到**NVIDIA SN2100**集群交换机

您可以将ONTAP集群的NetApp CN1610集群交换机迁移到NVIDIA SN2100集群交换机。 这是一个无中断操作步骤。

# 查看要求

在将NetApp CN1610集群交换机更换为NVIDIA SN2100集群交换机时、您必须了解某些配置信息、端口连接和 布线要求。请参见 ["NVIDIA SN2100](https://docs.netapp.com/zh-cn/ontap-systems-switches/switch-nvidia-sn2100/configure-overview-sn2100-cluster.html)[交换机安装和配置概述](https://docs.netapp.com/zh-cn/ontap-systems-switches/switch-nvidia-sn2100/configure-overview-sn2100-cluster.html)["](https://docs.netapp.com/zh-cn/ontap-systems-switches/switch-nvidia-sn2100/configure-overview-sn2100-cluster.html)。

支持的交换机

支持以下集群交换机:

- NetApp CN1610
- NVIDIA SN2100

有关支持的端口及其配置的详细信息、请参见 ["Hardware Universe"](https://hwu.netapp.com/)。

#### 您需要的内容

验证您的配置是否满足以下要求:

- 现有集群已正确设置且正常运行。
- 所有集群端口均处于\*启动\*状态、以确保无中断运行。
- NVIDIA SN2100集群交换机已配置、并在应用了参考配置文件(RCF)的正确版本的Cumulus Linux下运行。
- 现有集群网络配置具有以下功能:
	- 一种使用CN1610交换机且功能完备的冗余NetApp集群。
	- 对CN1610交换机和新交换机的管理连接和控制台访问。
	- 所有处于up状态的集群Sup、并且集群Sup位于其主端口上。
	- 已启用ISL端口、并已在CN1610交换机之间以及新交换机之间进行布线。
- NVIDIA SN2100交换机上的某些端口配置为以40GbE或100GbE运行。
- 您已规划、迁移和记录从节点到NVIDIA SN2100集群交换机的40GbE和100GbE连接。

# 迁移交换机

## 关于示例

此操作步骤中的示例使用以下交换机和节点命名:

- 现有的CN1610集群交换机为 C1 和 C2 。
- 新的NVIDIA SN2100集群交换机为\_sw1\_和\_SW2\_。
- 节点为 *node1* 和 *node2* 。
- 集群 LIF 分别是节点 1 上的 *node1\_clus1* 和 *node1\_clus2* 以及节点 2 上的 *node2\_clus1* 和 *node2\_clus2* 。
- cluster1 ::: \* >提示符指示集群的名称。
- 此操作步骤 中使用的集群端口为\_e3A\_和\_e3b\_。
- 分支端口采用以下格式:swp[port]s[分支端口0-3]。例如、swp1上的四个分支端口为\_swp1s0\_、*swp1s1* 、*swp1s2\_*和*\_swp1s3*。

关于此任务

此操作步骤包括以下情形:

- 交换机C2首先被交换机SW2取代。
	- 关闭集群节点的端口。必须同时关闭所有端口、以避免集群不稳定。
	- 然后、节点和C2之间的布线从C2断开、并重新连接到SW2。
- 交换机C1由交换机sw1取代。
	- 关闭集群节点的端口。必须同时关闭所有端口、以避免集群不稳定。
	- 然后、节点和C1之间的布线从C1断开、并重新连接到sw1。

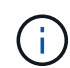

在此操作步骤 期间、不需要可操作的交换机间链路(ISL)。这是设计上的原因、因为RCF版本更改 可能会暂时影响ISL连接。为了确保集群无中断运行、以下操作步骤 会在对目标交换机执行步骤 时将所有集群LIF迁移到运行中的配对交换机。

#### 第1步: 准备迁移

1. 如果在此集群上启用了 AutoSupport , 则通过调用 AutoSupport 消息禁止自动创建案例:

ssystem node AutoSupport invoke -node \* -type all -message MAINT=xh

其中 *x* 是维护时段的持续时间,以小时为单位。

2. 将权限级别更改为高级,在系统提示您继续时输入 \* y \* :

set -privilege advanced

此时将显示高级提示符( \* > )。

3. 在集群LIF上禁用自动还原:

network interface modify -vserver cluster -lif \*-auto-revert false

#### 第**2**步:配置端口和布线

1. 确定每个集群接口的管理或运行状态。

每个端口应显示为up Link 和 healthy 适用于 Health Status。

a. 显示网络端口属性:

network port show -ipspace cluster

```
显示示例
```

```
cluster1::*> network port show -ipspace Cluster
Node: node1
Ignore
                                           Speed(Mbps)
Health Health
Port IPspace Broadcast Domain Link MTU Admin/Oper
Status Status
--------- ---------- ---------------- ---- ----- ------------
-------- ------
e3a Cluster Cluster up 9000 auto/100000
healthy false
e3b Cluster Cluster up 9000 auto/100000
healthy false
Node: node2
Ignore
                                           Speed(Mbps)
Health Health
Port IPspace Broadcast Domain Link MTU Admin/Oper
Status Status
--------- ---------- ---------------- ---- ----- ------------
-------- ------
e3a Cluster Cluster up 9000 auto/100000
healthy false
e3b Cluster Cluster up 9000 auto/100000
healthy false
```
b. 显示有关这些LUN及其指定主节点的信息:

network interface show -vserver cluster

应显示每个LIF up/up 适用于 Status Admin/Oper 和 true 适用于 Is Home。

```
显示示例
```

```
cluster1::*> network interface show -vserver Cluster
            Logical Status Network Current
Current Is
Vserver Interface Admin/Oper Address/Mask Node
Port Home
----------- ----------- ---------- ------------------ -----------
------- ----
Cluster
          node1_clus1 up/up 169.254.209.69/16 node1
e3a true
         node1 clus2 up/up 169.254.49.125/16 node1
e3b true
           node2_clus1 up/up 169.254.47.194/16 node2
e3a true
           node2_clus2 up/up 169.254.19.183/16 node2
e3b true
```
2. 从节点的角度来看,每个节点上的集群端口均使用命令以以下方式连接到现有集群交换机:

network device-discovery show -protocol

显示示例

```
cluster1::*> network device-discovery show -protocol cdp
Node/ Local Discovered
Protocol Port Device (LLDP: ChassisID) Interface
Platform
----------- ------ ------------------------- ----------------
----------------
node1 /cdp
         e3a c1 (6a:ad:4f:98:3b:3f) 0/1
         e3b c2 (6a:ad:4f:98:4c:a4) 0/1
node2 /cdp
            e3a c1 (6a:ad:4f:98:3b:3f) 0/2 -
          e3b c2 (6a:ad:4f:98:4c:a4) 0/2
```
3. 从交换机的角度来看,集群端口和交换机使用命令以以下方式进行连接:

s如何使用 cdp 邻居

## 显示示例

c1# **show cdp neighbors** Capability Codes: R - Router, T - Trans-Bridge, B - Source-Route-Bridge S - Switch, H - Host, I - IGMP, r - Repeater, V - VoIP-Phone, D - Remotely-Managed-Device, s - Supports-STP-Dispute Device-ID Local Intrfce Hldtme Capability Platform Port ID node1 0/1 124 H AFF-A400 e3a node2 0/2 124 H AFF-A400 e3a c2 0/13 179 S I s CN1610 0/13 c2 0/14 175 S I s CN1610 0/14 c2 0/15 179 S I s CN1610 0/15 c2 0/16 175 S I s CN1610 0/16 c2# **show cdp neighbors** Capability Codes: R - Router, T - Trans-Bridge, B - Source-Route-Bridge S - Switch, H - Host, I - IGMP, r - Repeater, V - VoIP-Phone, D - Remotely-Managed-Device, s - Supports-STP-Dispute Device-ID Local Intrfce Hldtme Capability Platform Port ID node1 0/1 124 H AFF-A400 e3b node2 0/2 124 H AFF-A400 e3b c1 0/13 175 S I s CN1610 0/13 c1 0/14 175 S I s CN1610 0/14 c1 0/15 175 S I s CN1610 0/15 c1 0/16 175 S I s CN1610 0/16

#### 4. 验证集群网络是否已完全连接:

cluster ping-cluster -node node-name

显示示例

```
cluster1::*> cluster ping-cluster -node node2
Host is node2
Getting addresses from network interface table...
Cluster node1 clus1 169.254.209.69 node1 e3a
Cluster node1 clus2 169.254.49.125 node1 e3b
Cluster node2 clus1 169.254.47.194 node2 e3a
Cluster node2 clus2 169.254.19.183 node2 e3b
Local = 169.254.47.194 169.254.19.183
Remote = 169.254.209.69 169.254.49.125
Cluster Vserver Id = 4294967293
Ping status:
....
Basic connectivity succeeds on 4 path(s)
Basic connectivity fails on 0 path(s)
................
Detected 9000 byte MTU on 4 path(s):
      Local 169.254.19.183 to Remote 169.254.209.69
      Local 169.254.19.183 to Remote 169.254.49.125
      Local 169.254.47.194 to Remote 169.254.209.69
      Local 169.254.47.194 to Remote 169.254.49.125
Larger than PMTU communication succeeds on 4 path(s)
RPC status:
2 paths up, 0 paths down (tcp check)
2 paths up, 0 paths down (udp check)
```
5. 在交换机C2上、关闭连接到节点的集群端口的端口、以便对集群的生命周期进行故障转移。

```
(c2)# configure
(c2)(Config)# interface 0/1-0/12
(c2)(Interface 0/1-0/12)# shutdown
(c2)(Interface 0/1-0/12)# exit
(c2)(Config)# exit
(c2) #
```
6. 使用NVIDIA SN2100支持的适当布线将节点集群端口从旧交换机C2移至新交换机SW2。

7. 显示网络端口属性:

```
network port show -ipspace cluster
```
显示示例

```
cluster1::*> network port show -ipspace Cluster
Node: node1
Ignore
                                            Speed(Mbps) Health
Health
Port IPspace Broadcast Domain Link MTU Admin/Oper Status
Status
--------- ---------- ---------------- ---- ----- ------------
-------- ------
e3a Cluster Cluster up 9000 auto/100000
healthy false
e3b Cluster Cluster up 9000 auto/100000
healthy false
Node: node2
Ignore
                                            Speed(Mbps) Health
Health
Port IPspace Broadcast Domain Link MTU Admin/Oper Status
Status
--------- ---------- ---------------- ---- ----- ------------
-------- ------
e3a Cluster Cluster up 9000 auto/100000
healthy false
e3b Cluster Cluster up 9000 auto/100000
healthy false
```
8. 现在,从节点的角度来看,每个节点上的集群端口均以以下方式连接到集群交换机:

network device-discovery show -protocol

```
显示示例
```

```
cluster1::*> network device-discovery show -protocol lldp
Node/ Local Discovered
Protocol Port Device (LLDP: ChassisID) Interface
Platform
----------- ------ ------------------------- ----------------
----------------
node1 /lldp
            e3a c1 (6a:ad:4f:98:3b:3f) 0/1 -
            e3b sw2 (b8:ce:f6:19:1a:7e) swp3 -
node2 /lldp
            e3a c1 (6a:ad:4f:98:3b:3f) 0/2 -
          e3b sw2 (b8:ce:f6:19:1b:96) swp4
```
9. 在交换机SW2上、验证所有节点集群端口是否均已启动:

net show interface

显示示例

```
cumulus@sw2:~$ net show interface
State Name Spd MTU Mode LLDP
Summary
----- ----------- ---- ----- ---------- -----------------
----------------------
...
...
UP swp3 100G 9216 Trunk/L2 e3b
Master: bridge(UP)
UP swp4 100G 9216 Trunk/L2 e3b
Master: bridge(UP)
UP swp15 100G 9216 BondMember sw1 (swp15)
Master: cluster isl(UP)
UP swp16 100G 9216 BondMember sw1 (swp16)
Master: cluster isl(UP)
```
10. 在交换机C1上、关闭连接到节点的集群端口的端口、以便对集群生命周期进行故障转移。

```
(c1)# configure
(c1)(Config)# interface 0/1-0/12
(c1)(Interface 0/1-0/12)# shutdown
(c1)(Interface 0/1-0/12)# exit
(c1)(Config)# exit
(c1) #
```
11. 使用NVIDIA SN2100支持的适当布线将节点集群端口从旧交换机C1移至新交换机sw1。

12. 验证集群的最终配置:

network port show -ipspace cluster

应显示每个端口 up 适用于 Link 和 healthy 适用于 Health Status。

显示示例

```
cluster1::*> network port show -ipspace Cluster
Node: node1
Ignore
                                            Speed(Mbps) Health
Health
Port IPspace Broadcast Domain Link MTU Admin/Oper Status
Status
--------- ---------- ---------------- ---- ----- ------------
-------- ------
e3a Cluster Cluster up 9000 auto/100000
healthy false
e3b Cluster Cluster up 9000 auto/100000
healthy false
Node: node2
Ignore
                                           Speed(Mbps) Health
Health
Port IPspace Broadcast Domain Link MTU Admin/Oper Status
Status
--------- ---------- ---------------- ---- ----- ------------
-------- ------
e3a Cluster Cluster up 9000 auto/100000
healthy false
e3b Cluster Cluster up 9000 auto/100000
healthy false
```
13. 现在,从节点的角度来看,每个节点上的集群端口均以以下方式连接到集群交换机:

network device-discovery show -protocol

```
显示示例
```

```
cluster1::*> network device-discovery show -protocol lldp
Node/ Local Discovered
Protocol Port Device (LLDP: ChassisID) Interface
Platform
----------- ------ ------------------------- --------------
----------------
node1 /lldp
           e3a sw1 (b8:ce:f6:19:1a:7e) swp3 -
           e3b sw2 (b8:ce:f6:19:1b:96) swp3 -
node2 /lldp
           e3a sw1 (b8:ce:f6:19:1a:7e) swp4 -
          e3b sw2 (b8:ce:f6:19:1b:96) swp4 -
```
14. 在交换机sw1和SW2上、验证所有节点集群端口是否均已启动:

net show interface

显示示例

```
cumulus@sw1:~$ net show interface
State Name Spd MTU Mode LLDP
Summary
----- ----------- ---- ----- ---------- -----------------
----------------------
...
...
UP swp3 100G 9216 Trunk/L2 e3a
Master: bridge(UP)
UP swp4 100G 9216 Trunk/L2 e3a
Master: bridge(UP)
UP swp15 100G 9216 BondMember sw2 (swp15)
Master: cluster isl(UP)
UP swp16 100G 9216 BondMember sw2 (swp16)
Master: cluster isl(UP)
cumulus@sw2:~$ net show interface
State Name Spd MTU Mode LLDP
Summary
----- ----------- ---- ----- ---------- -----------------
-----------------------
...
...
UP swp3 100G 9216 Trunk/L2 e3b
Master: bridge(UP)
UP swp4 100G 9216 Trunk/L2 e3b
Master: bridge(UP)
UP swp15 100G 9216 BondMember sw1 (swp15)
Master: cluster_isl(UP)
UP swp16 100G 9216 BondMember sw1 (swp16)
Master: cluster isl(UP)
```
15. 验证两个节点与每个交换机之间是否有一个连接:

net show lldp

以下示例显示了这两个交换机的相应结果: cumulus@sw1:~\$ **net show lldp** LocalPort Speed Mode RemoteHost RemotePort --------- ----- ---------- ------------------ ---------- swp3 100G Trunk/L2 node1 e3a swp4 100G Trunk/L2 node2 e3a swp15 100G BondMember sw2 swp15 swp16 100G BondMember sw2 swp16 cumulus@sw2:~\$ **net show lldp** LocalPort Speed Mode RemoteHost RemotePort --------- ----- ---------- ------------------ ---------- swp3 100G Trunk/L2 node1 e3b swp4 100G Trunk/L2 node2 e3b swp15 100G BondMember sw1 swp15 swp16 100G BondMember sw1 swp16

第**3**步:完成操作步骤

1. 在集群 LIF 上启用自动还原:

cluster1::\*> network interface modify -vserver Cluster -lif \* -auto-revert true

2. 验证所有集群网络LIF是否均已恢复其主端口:

network interface show

显示示例

```
cluster1::*> network interface show -vserver Cluster
            Logical Status Network Current
Current Is
Vserver Interface Admin/Oper Address/Mask Node
Port Home
----------- ---------- ---------- ------------------ -------------
------- ----
Cluster
           node1_clus1 up/up 169.254.209.69/16 node1
e3a true
         node1 clus2 up/up 169.254.49.125/16 node1
e3b true
           node2_clus1 up/up 169.254.47.194/16 node2
e3a true
           node2_clus2 up/up 169.254.19.183/16 node2
e3b true
```
3. 要设置日志收集、请对每个交换机运行以下命令。系统会提示您输入交换机名称、用户名和密码以收集日 志。

s系统交换机以太网日志设置密码

```
显示示例
```

```
cluster1::*> system switch ethernet log setup-password
Enter the switch name: <return>
The switch name entered is not recognized.
Choose from the following list:
sw1
sw2
cluster1::*> system switch ethernet log setup-password
Enter the switch name: sw1
Would you like to specify a user other than admin for log
collection? {y|n}: n
Enter the password: < enter switch password>
Enter the password again: < enter switch password>
cluster1::*> system switch ethernet log setup-password
Enter the switch name: sw2
Would you like to specify a user other than admin for log
collection? {y|n}: n
Enter the password: <enter switch password>
Enter the password again: <enter switch password>
```
4. 要开始收集日志、请运行以下命令、将device替换为上一命令中使用的交换机。这将开始两种类型的日志收 集:详细的\*Support\*日志和每小时收集\*定期\*数据。

system switch ethernet log modify -device *<switch-name>* -log-request true

```
cluster1::*> system switch ethernet log modify -device cs1 -log
-request true
Do you want to modify the cluster switch log collection
configuration? {y|n}: [n] y
Enabling cluster switch log collection.
cluster1::*> system switch ethernet log modify -device cs2 -log
-request true
Do you want to modify the cluster switch log collection
configuration? {y|n}: [n] y
Enabling cluster switch log collection.
```
#### 等待10分钟、然后检查日志收集是否完成:

system switch ethernet log show

显示示例

```
cluster1::*> system switch ethernet log show
Log Collection Enabled: true
Index Switch                      Log Timestamp        Status
------ ---------------------------- -------------------  ---------  
1 cs1 (b8:ce:f6:19:1b:42)      4/29/2022 03:05:25   complete   
2 cs2 (b8:ce:f6:19:1b:96)     4/29/2022 03:07:42   complete
```
如果其中任一命令返回错误或日志收集未完成、请联系NetApp支持部门。

#### 5. 将权限级别重新更改为 admin :

set -privilege admin

6. 如果禁止自动创建案例,请通过调用 AutoSupport 消息重新启用它:

ssystem node AutoSupport invoke -node \* -type all -message MAINT=end

# <span id="page-19-0"></span>从**Cisco**集群交换机迁移到**NVIDIA SN2100**集群交换机

您可以将ONTAP 集群的Cisco集群交换机迁移到NVIDIA SN2100集群交换机。这是一个无 中断操作步骤。

# 查看要求

在将某些旧的Cisco集群交换机更换为NVIDIA SN2100集群交换机时、您必须了解某些配置信息、端口连接和布 线要求。请参见 ["NVIDIA SN2100](https://docs.netapp.com/zh-cn/ontap-systems-switches/switch-nvidia-sn2100/configure-overview-sn2100-cluster.html)[交换机安装和配置概述](https://docs.netapp.com/zh-cn/ontap-systems-switches/switch-nvidia-sn2100/configure-overview-sn2100-cluster.html)["](https://docs.netapp.com/zh-cn/ontap-systems-switches/switch-nvidia-sn2100/configure-overview-sn2100-cluster.html)。

支持的交换机

支持以下Cisco集群交换机:

- Nexus 9336C-x2
- Nexus 92300YC
- Nexus 5596UP
- Nexus 3232C
- Nexus 3132Q-V

有关支持的端口及其配置的详细信息、请参见 ["Hardware Universe"](https://hwu.netapp.com/) 。

#### 您需要的内容

确保:

- 现有集群已正确设置并正常运行。
- 所有集群端口均处于\*启动\*状态、以确保无中断运行。
- NVIDIA SN2100集群交换机在安装了正确版本的Cumulus Linux并应用了参考配置文件(Reference Configuration File、RCF)的情况下进行配置和运行。
- 现有集群网络配置具有以下特点:
	- 使用两个旧版 Cisco 交换机的冗余且功能完备的 NetApp 集群。
	- 管理连接以及对旧 Cisco 交换机和新交换机的控制台访问。
	- 所有与集群 LIF 处于 up 状态的集群 LIF 均位于其主端口上。
	- ISL 端口已启用,并已在旧的 Cisco 交换机之间以及新交换机之间进行布线。
- NVIDIA SN2100交换机上的某些端口配置为以40 GbE或100 GbE运行。
- 您已规划、迁移并记录了从节点到NVIDIA SN2100集群交换机的40 GbE和100 GbE连接。

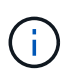

如果要更改AFF A800或AFF C800系统上e0a和e1a集群端口的端口速度、则可能会在速度转换后 看到接收到格式错误的数据包。请参见 ["](https://mysupport.netapp.com/site/bugs-online/product/ONTAP/BURT/1570339)[错误](https://mysupport.netapp.com/site/bugs-online/product/ONTAP/BURT/1570339)[1570339"](https://mysupport.netapp.com/site/bugs-online/product/ONTAP/BURT/1570339) 和知识库文章 ["](https://kb.netapp.com/onprem/ontap/hardware/CRC_errors_on_T6_ports_after_converting_from_40GbE_to_100GbE)[从](https://kb.netapp.com/onprem/ontap/hardware/CRC_errors_on_T6_ports_after_converting_from_40GbE_to_100GbE)[40GbE](https://kb.netapp.com/onprem/ontap/hardware/CRC_errors_on_T6_ports_after_converting_from_40GbE_to_100GbE)[转](https://kb.netapp.com/onprem/ontap/hardware/CRC_errors_on_T6_ports_after_converting_from_40GbE_to_100GbE)[换到](https://kb.netapp.com/onprem/ontap/hardware/CRC_errors_on_T6_ports_after_converting_from_40GbE_to_100GbE)[100GbE](https://kb.netapp.com/onprem/ontap/hardware/CRC_errors_on_T6_ports_after_converting_from_40GbE_to_100GbE) [后、在调](https://kb.netapp.com/onprem/ontap/hardware/CRC_errors_on_T6_ports_after_converting_from_40GbE_to_100GbE)[整](https://kb.netapp.com/onprem/ontap/hardware/CRC_errors_on_T6_ports_after_converting_from_40GbE_to_100GbE)[端口配置为](https://kb.netapp.com/onprem/ontap/hardware/CRC_errors_on_T6_ports_after_converting_from_40GbE_to_100GbE)[36](https://kb.netapp.com/onprem/ontap/hardware/CRC_errors_on_T6_ports_after_converting_from_40GbE_to_100GbE)[的端口上](https://kb.netapp.com/onprem/ontap/hardware/CRC_errors_on_T6_ports_after_converting_from_40GbE_to_100GbE)[出](https://kb.netapp.com/onprem/ontap/hardware/CRC_errors_on_T6_ports_after_converting_from_40GbE_to_100GbE)[现](https://kb.netapp.com/onprem/ontap/hardware/CRC_errors_on_T6_ports_after_converting_from_40GbE_to_100GbE)[CRC](https://kb.netapp.com/onprem/ontap/hardware/CRC_errors_on_T6_ports_after_converting_from_40GbE_to_100GbE)[错误](https://kb.netapp.com/onprem/ontap/hardware/CRC_errors_on_T6_ports_after_converting_from_40GbE_to_100GbE)["](https://kb.netapp.com/onprem/ontap/hardware/CRC_errors_on_T6_ports_after_converting_from_40GbE_to_100GbE) 以获得指导。

# 迁移交换机

关于示例

在此操作步骤 中、使用Cisco Nexus 3232C集群交换机作为示例命令和输出。

此操作步骤中的示例使用以下交换机和节点命名:

- 现有 Cisco Nexus 3232C 集群交换机为 *c1* 和 *c2* 。
- 新的NVIDIA SN2100集群交换机为\_sw1 和\_SW2 。
- 节点为 *node1* 和 *node2* 。
- 集群 LIF 分别是节点 1 上的 *node1\_clus1* 和 *node1\_clus2* 以及节点 2 上的 *node2\_clus1* 和 *node2\_clus2* 。
- cluster1 ::: \* > 提示符指示集群的名称。
- 此操作步骤 中使用的集群端口为\_e3A\_和\_e3b\_。
- 分支端口采用以下格式:swp[port]s[分支端口0-3]。例如、swp1上的四个分支端口为\_swp1s0\_、*swp1s1* 、*swp1s2\_*和*\_swp1s3*。

关于此任务

此操作步骤包括以下情形:

- 交换机C2首先被交换机SW2取代。
	- 关闭集群节点的端口。必须同时关闭所有端口、以避免集群不稳定。
	- 然后、节点和C2之间的布线将从C2断开、并重新连接到SW2。
- 交换机C1由交换机sw1取代。
	- 关闭集群节点的端口。必须同时关闭所有端口、以避免集群不稳定。
	- 然后、节点和C1之间的布线将从C1断开、并重新连接到sw1。

第1步:准备迁移

1. 如果在此集群上启用了 AutoSupport ,则通过调用 AutoSupport 消息禁止自动创建案例:

ssystem node AutoSupport invoke -node \* -type all -message MAINT=xh

其中 *x* 是维护时段的持续时间,以小时为单位。

2. 将权限级别更改为高级,在系统提示您继续时输入 \* y \* :

set -privilege advanced

此时将显示高级提示符( \* > )。

3. 在集群LIF上禁用自动还原:

network interface modify -vserver cluster -lif \*-auto-revert false

第**2**步:配置端口和布线

1. 确定每个集群接口的管理或运行状态。

对于 Link ,每个端口均应显示 up;对于 Health Status ,每个端口均应显示 Healthy 。

#### a. 显示网络端口属性:

network port show -ipspace cluster

显示示例

```
cluster1::*> network port show -ipspace Cluster
Node: node1
Ignore
                                           Speed(Mbps)
Health Health
Port IPspace Broadcast Domain Link MTU Admin/Oper
Status Status
--------- ---------- ---------------- ---- ----- ------------
-------- ------
e3a Cluster Cluster up 9000 auto/100000
healthy false
e3b Cluster Cluster up 9000 auto/100000
healthy false
Node: node2
Ignore
                                           Speed(Mbps)
Health Health
Port IPspace Broadcast Domain Link MTU Admin/Oper
Status Status
--------- ---------- ---------------- ---- ----- ------------
-------- ------
e3a Cluster Cluster up 9000 auto/100000
healthy false
e3b Cluster Cluster up 9000 auto/100000
healthy false
```
b. 显示有关逻辑接口及其指定主节点的信息:

network interface show -vserver cluster

应显示每个LIF up/up 适用于 Status Admin/Oper 适用于 Is Home。

显示示例

```
cluster1::*> network interface show -vserver Cluster
            Logical Status Network Current
Current Is
Vserver Interface Admin/Oper Address/Mask Node
Port Home
----------- ----------- ---------- ------------------ -----------
------- ----
Cluster
           node1_clus1 up/up 169.254.209.69/16 node1
e3a true
         node1 clus2 up/up 169.254.49.125/16 node1
e3b true
           node2_clus1 up/up 169.254.47.194/16 node2
e3a true
           node2_clus2 up/up 169.254.19.183/16 node2
e3b true
```
2. 每个节点上的集群端口通过以下方式连接到现有集群交换机(从节点角度来看):

network device-discovery show -protocol lldp

显示示例

```
cluster1::*> network device-discovery show -protocol lldp
Node/ Local Discovered
Protocol Port Device (LLDP: ChassisID) Interface
Platform
----------- ------ ------------------------- ----------------
----------------
node1 /lldp
         e3a c1 (6a:ad:4f:98:3b:3f) Eth1/1
            e3b c2 (6a:ad:4f:98:4c:a4) Eth1/1 -
node2 /lldp
          e3a c1 (6a:ad:4f:98:3b:3f) Eth1/2
          e3b c2 (6a:ad:4f:98:4c:a4) Eth1/2
```
3. 集群端口和交换机通过以下方式进行连接(从交换机的角度来看):

s如何使用 cdp 邻居

```
显示示例
```

```
c1# show cdp neighbors
Capability Codes: R - Router, T - Trans-Bridge, B - Source-Route-
Bridge
               S - Switch, H - Host, I - IGMP, r - Repeater,
               V - VoIP-Phone, D - Remotely-Managed-Device,
               s - Supports-STP-Dispute
Device-ID Local Intrfce Hldtme Capability Platform
Port ID
node1 Eth1/1 124 H AFF-A400
e3a
node2 Eth1/2 124 H AFF-A400
e3a
c2 Eth1/31 179 S I s N3K-C3232C
Eth1/31
c2 Eth1/32 175 S I s N3K-C3232C
Eth1/32
c2# show cdp neighbors
Capability Codes: R - Router, T - Trans-Bridge, B - Source-Route-
Bridge
               S - Switch, H - Host, I - IGMP, r - Repeater,
               V - VoIP-Phone, D - Remotely-Managed-Device,
               s - Supports-STP-Dispute
Device-ID Local Intrfce Hldtme Capability Platform
Port ID
node1 Eth1/1 124 H AFF-A400
e3b
node2 Eth1/2 124 H AFF-A400
e3b
c1 Eth1/31 175 S I s N3K-C3232C
Eth1/31
c1 Eth1/32 175 S I s N3K-C3232C
Eth1/32
```
#### 4. 确保集群网络具有完全连接:

cluster ping-cluster -node node-name

```
cluster1::*> cluster ping-cluster -node node2
Host is node2
Getting addresses from network interface table...
Cluster node1 clus1 169.254.209.69 node1 e3a
Cluster node1 clus2 169.254.49.125 node1 e3b
Cluster node2 clus1 169.254.47.194 node2 e3a
Cluster node2_clus2 169.254.19.183 node2 e3b
Local = 169.254.47.194 169.254.19.183Remote = 169.254.209.69 169.254.49.125
Cluster Vserver Id = 4294967293
Ping status:
....
Basic connectivity succeeds on 4 path(s)
Basic connectivity fails on 0 path(s)
................
Detected 9000 byte MTU on 4 path(s):
      Local 169.254.19.183 to Remote 169.254.209.69
      Local 169.254.19.183 to Remote 169.254.49.125
      Local 169.254.47.194 to Remote 169.254.209.69
      Local 169.254.47.194 to Remote 169.254.49.125
Larger than PMTU communication succeeds on 4 path(s)
RPC status:
2 paths up, 0 paths down (tcp check)
2 paths up, 0 paths down (udp check)
```
5. 在交换机C2上、关闭连接到节点的集群端口的端口、以便对集群的生命周期进行故障转移。

```
(c2)# configure
Enter configuration commands, one per line. End with CNTL/Z.
(c2)(Config)# interface
(c2)(config-if-range)# shutdown <interface_list>
(c2)(config-if-range)# exit
(c2)(Config)# exit
(c2) #
```
6. 使用NVIDIA SN2100支持的适当布线将节点集群端口从旧交换机C2移至新交换机SW2。

7. 显示网络端口属性:

network port show -ipspace cluster

显示示例

```
cluster1::*> network port show -ipspace Cluster
Node: node1
Ignore
                                           Speed(Mbps) Health
Health
Port IPspace Broadcast Domain Link MTU Admin/Oper Status
Status
--------- ---------- ---------------- ---- ----- ------------
-------- ------
e3a Cluster Cluster up 9000 auto/100000
healthy false
e3b Cluster Cluster up 9000 auto/100000
healthy false
Node: node2
Ignore
                                           Speed(Mbps) Health
Health
Port IPspace Broadcast Domain Link MTU Admin/Oper Status
Status
--------- ---------- ---------------- ---- ----- ------------
-------- ------
e3a Cluster Cluster up 9000 auto/100000
healthy false
e3b Cluster Cluster up 9000 auto/100000
healthy false
```
8. 现在,从节点的角度来看,每个节点上的集群端口均以以下方式连接到集群交换机:

```
显示示例
```

```
cluster1::*> network device-discovery show -protocol lldp
Node/ Local Discovered
Protocol Port Device (LLDP: ChassisID) Interface
Platform
----------- ------ ------------------------- ----------------
----------------
node1 /lldp
          e3a c1 (6a:ad:4f:98:3b:3f) Eth1/1
            e3b sw2 (b8:ce:f6:19:1a:7e) swp3 -
node2 /lldp
           e3a c1 (6a:ad:4f:98:3b:3f) Eth1/2 -
          e3b sw2 (b8:ce:f6:19:1b:96) swp4
```
9. 在交换机SW2上、验证所有节点集群端口是否均已启动:

net show interface

显示示例

```
cumulus@sw2:~$ net show interface
State Name Spd MTU Mode LLDP
Summary
----- ----------- ---- ----- ---------- -----------------
----------------------
...
...
UP swp3 100G 9216 Trunk/L2 e3b
Master: bridge(UP)
UP swp4 100G 9216 Trunk/L2 e3b
Master: bridge(UP)
UP swp15 100G 9216 BondMember sw1 (swp15)
Master: cluster isl(UP)
UP swp16 100G 9216 BondMember sw1 (swp16)
Master: cluster isl(UP)
```
10. 在交换机C1上、关闭连接到节点的集群端口的端口、以便对集群生命周期进行故障转移。

```
(c1)# configure
Enter configuration commands, one per line. End with CNTL/Z.
(c1)(Config)# interface
(c1)(config-if-range)# shutdown <interface_list>
(c1)(config-if-range)# exit
(c1)(Config)# exit
(c1) #
```
11. 使用NVIDIA SN2100支持的适当布线将节点集群端口从旧交换机C1移至新交换机sw1。

12. 验证集群的最终配置:

network port show -ipspace cluster

应显示每个端口 up 适用于 Link 运行状况良好 Health Status。

显示示例

```
cluster1::*> network port show -ipspace Cluster
Node: node1
Ignore
                                           Speed(Mbps) Health
Health
Port IPspace Broadcast Domain Link MTU Admin/Oper Status
Status
--------- ---------- ---------------- ---- ----- ------------
-------- ------
e3a Cluster Cluster up 9000 auto/100000
healthy false
e3b Cluster Cluster up 9000 auto/100000
healthy false
Node: node2
Ignore
                                           Speed(Mbps) Health
Health
Port IPspace Broadcast Domain Link MTU Admin/Oper Status
Status
--------- ---------- ---------------- ---- ----- ------------
-------- ------
e3a Cluster Cluster up 9000 auto/100000
healthy false
e3b Cluster Cluster up 9000 auto/100000
healthy false
```
13. 现在,从节点的角度来看,每个节点上的集群端口均以以下方式连接到集群交换机:

```
显示示例
```

```
cluster1::*> network device-discovery show -protocol lldp
Node/ Local Discovered
Protocol Port Device (LLDP: ChassisID) Interface
Platform
----------- ------ ------------------------- --------------
----------------
node1 /lldp
           e3a sw1 (b8:ce:f6:19:1a:7e) swp3 -
           e3b sw2 (b8:ce:f6:19:1b:96) swp3 -
node2 /lldp
           e3a sw1 (b8:ce:f6:19:1a:7e) swp4 -
          e3b sw2 (b8:ce:f6:19:1b:96) swp4 -
```
14. 在交换机sw1和SW2上、验证所有节点集群端口是否均已启动:

net show interface

显示示例

```
cumulus@sw1:~$ net show interface
State Name Spd MTU Mode LLDP
Summary
----- ----------- ---- ----- ---------- -----------------
----------------------
...
...
UP swp3 100G 9216 Trunk/L2 e3a
Master: bridge(UP)
UP swp4 100G 9216 Trunk/L2 e3a
Master: bridge(UP)
UP swp15 100G 9216 BondMember sw2 (swp15)
Master: cluster isl(UP)
UP swp16 100G 9216 BondMember sw2 (swp16)
Master: cluster isl(UP)
cumulus@sw2:~$ net show interface
State Name Spd MTU Mode LLDP
Summary
----- ----------- ---- ----- ---------- -----------------
-----------------------
...
...
UP swp3 100G 9216 Trunk/L2 e3b
Master: bridge(UP)
UP swp4 100G 9216 Trunk/L2 e3b
Master: bridge(UP)
UP swp15 100G 9216 BondMember sw1 (swp15)
Master: cluster_isl(UP)
UP swp16 100G 9216 BondMember sw1 (swp16)
Master: cluster isl(UP)
```
15. 验证两个节点与每个交换机之间是否有一个连接:

net show lldp

以下示例显示了这两个交换机的相应结果: cumulus@sw1:~\$ **net show lldp** LocalPort Speed Mode RemoteHost RemotePort --------- ----- ---------- ------------------ ---------- swp3 100G Trunk/L2 node1 e3a swp4 100G Trunk/L2 node2 e3a swp15 100G BondMember sw2 swp15 swp16 100G BondMember sw2 swp16 cumulus@sw2:~\$ **net show lldp** LocalPort Speed Mode RemoteHost RemotePort --------- ----- ---------- ------------------ ---------- swp3 100G Trunk/L2 node1 e3b swp4 100G Trunk/L2 node2 e3b swp15 100G BondMember sw1 swp15 swp16 100G BondMember sw1 swp16

第**3**步:完成操作步骤

1. 在集群 LIF 上启用自动还原:

cluster1::\*> network interface modify -vserver Cluster -lif \* -auto-revert true

2. 验证所有集群网络LIF是否均已恢复其主端口:

network interface show

显示示例

```
cluster1::*> network interface show -vserver Cluster
            Logical Status Network Current
Current Is
Vserver Interface Admin/Oper Address/Mask Node
Port Home
----------- ---------- ---------- ------------------ -------------
------- ----
Cluster
           node1_clus1 up/up 169.254.209.69/16 node1
e3a true
         node1 clus2 up/up 169.254.49.125/16 node1
e3b true
           node2_clus1 up/up 169.254.47.194/16 node2
e3a true
           node2_clus2 up/up 169.254.19.183/16 node2
e3b true
```
3. 要设置日志收集、请对每个交换机运行以下命令。系统会提示您输入交换机名称、用户名和密码以收集日 志。

s系统交换机以太网日志设置密码

```
显示示例
```

```
cluster1::*> system switch ethernet log setup-password
Enter the switch name: <return>
The switch name entered is not recognized.
Choose from the following list:
sw1
sw2
cluster1::*> system switch ethernet log setup-password
Enter the switch name: sw1
Would you like to specify a user other than admin for log
collection? {y|n}: n
Enter the password: < enter switch password>
Enter the password again: < enter switch password>
cluster1::*> system switch ethernet log setup-password
Enter the switch name: sw2
Would you like to specify a user other than admin for log
collection? {y|n}: n
Enter the password: <enter switch password>
Enter the password again: <enter switch password>
```
4. 要开始收集日志、请运行以下命令、将device替换为上一命令中使用的交换机。这将开始两种类型的日志收 集:详细的\*Support\*日志和每小时收集\*定期\*数据。

system switch ethernet log modify -device *<switch-name>* -log-request true

```
cluster1::*> system switch ethernet log modify -device sw1 -log
-request true
Do you want to modify the cluster switch log collection
configuration? {y|n}: [n] y
Enabling cluster switch log collection.
cluster1::*> system switch ethernet log modify -device sw2 -log
-request true
Do you want to modify the cluster switch log collection
configuration? {y|n}: [n] y
Enabling cluster switch log collection.
```
等待10分钟、然后检查日志收集是否完成:

system switch ethernet log show

显示示例

```
cluster1::*> system switch ethernet log show
Log Collection Enabled: true
Index Switch                      Log Timestamp        Status
------ ---------------------------- -------------------  ---------  
1 sw1 (b8:ce:f6:19:1b:42)      4/29/2022 03:05:25   complete   
2 sw2 (b8:ce:f6:19:1b:96)     4/29/2022 03:07:42   complete
```
如果其中任一命令返回错误或日志收集未完成、请联系NetApp支持部门。

5. 将权限级别重新更改为 admin :

```
set -privilege admin
```
6. 如果禁止自动创建案例,请通过调用 AutoSupport 消息重新启用它:

ssystem node AutoSupport invoke -node \* -type all -message MAINT=end

# <span id="page-35-0"></span>迁移到使用**NVIDIA SN2100**集群交换机的双节点交换集群

如果您有一个现有的双节点无交换机集群环境、则可以使用NVIDIA SN2100交换机迁移到 双节点有交换机集群环境、以便可以扩展到集群中的两个节点以上。

您使用的操作步骤取决于每个控制器上是有两个专用集群网络端口,还是每个控制器上有一个集群端口。记录的 过程适用于使用光纤或双轴端口的所有节点、但如果节点将板载10GBASE-T RJ45端口用于集群网络端口、则 此交换机不支持此过程。

## 查看要求

双节点无交换机配置

#### 确保:

- 双节点无交换机配置已正确设置并正常运行。
- 这些节点运行的是ONTAP 9.10.1P3及更高版本。
- 所有集群端口均处于\*启动\*状态。
- 所有集群逻辑接口(LIF)均处于\*启动\*状态、并位于其主端口上。

#### **NVIDIA SN2100**集群交换机配置

#### 确保:

- 这两台交换机都具有管理网络连接。
- 可以通过控制台访问集群交换机。
- NVIDIA SN2100节点到节点交换机和交换机到交换机连接使用双轴电缆或光缆。

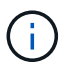

请参见 ["](https://docs.netapp.com/zh-cn/ontap-systems-switches/switch-nvidia-sn2100/cabling-considerations-sn2100-cluster.html)[查看布线和配置](https://docs.netapp.com/zh-cn/ontap-systems-switches/switch-nvidia-sn2100/cabling-considerations-sn2100-cluster.html)[注意事项](https://docs.netapp.com/zh-cn/ontap-systems-switches/switch-nvidia-sn2100/cabling-considerations-sn2100-cluster.html)["](https://docs.netapp.com/zh-cn/ontap-systems-switches/switch-nvidia-sn2100/cabling-considerations-sn2100-cluster.html) 了解注意事项和更多详细信息。。 ["Hardware Universe —](https://hwu.netapp.com/SWITCH/INDEX) [交换机](https://hwu.netapp.com/SWITCH/INDEX)["](https://hwu.netapp.com/SWITCH/INDEX) 还包含有关布线的详细信息。

- 交换机间链路(ISL)缆线连接到两个NVIDIA SN2100交换机上的端口swp15和swp16。
- 两个SN2100交换机的初始自定义已完成、以便:
	- SN2100交换机正在运行最新版本的Cumulus Linux
	- 参考配置文件(Reference Configuration Files、RCF)将应用于交换机
	- 新交换机上会配置任何站点自定义、例如SMTP、SNMP和SSH。
		- 。 ["Hardware Universe"](https://hwu.netapp.com) 包含有关平台的实际集群端口的最新信息。

## 迁移交换机

#### 关于示例

此操作步骤中的示例使用以下集群交换机和节点命名:

• SN2100交换机的名称是\_sw1\_和\_SW2\_。

- 集群 SVM 的名称是 *node1* 和 *node2* 。
- LIF 的名称分别是节点 1 上的 *node1\_clus1* 和 *node1\_clus2* 以及节点 2 上的 *node2\_clus1* 和 *node2\_clus2*  $\circ$
- cluster1 ::: \* > 提示符指示集群的名称。
- 此操作步骤 中使用的集群端口为 e3A 和 e3b 。
- 分支端口采用以下格式:swp[port]s[分支端口0-3]。例如、swp1上的四个分支端口为\_swp1s0\_、*swp1s1* 、*swp1s2\_*和*\_swp1s3*。

第**1**步:准备迁移

1. 如果在此集群上启用了 AutoSupport , 请通过调用 AutoSupport 消息来禁止自动创建案例: ssystem node AutoSupport invoke -node \* -type all -message MAINT=xh

其中 *x* 是维护时段的持续时间,以小时为单位。

2. 将权限级别更改为高级,在系统提示您继续时输入 y : set -privilege advanced

此时将显示高级提示符(` \* >` )。

第**2**步:配置端口和布线

#### **CUMULUS Linux 4.4.x**

1. 在新集群交换机sw1和SW2上禁用所有面向节点的端口(而不是ISL端口)。

不得禁用 ISL 端口。

以下命令可禁用交换机sw1和SW2上面向节点的端口:

```
cumulus@sw1:~$ net add interface swp1s0-3, swp2s0-3, swp3-14 link
down
cumulus@sw1:~$ net pending
cumulus@sw1:~$ net commit
cumulus@sw2:~$ net add interface swp1s0-3, swp2s0-3, swp3-14 link
down
cumulus@sw2:~$ net pending
cumulus@sw2:~$ net commit
```
2. 验证端口swp15和swp16上的ISL和两个SN2100交换机sw1和SW2之间的ISL上的物理端口是否已启动 :

net show interface

以下命令显示交换机sw1和sw2上的ISL端口已启动:

```
cumulus@sw1:~$ net show interface
State Name Spd MTU Mode LLDP Summary
----- --------- ---- ----- ---------- -----------
-----------------------
...
...
UP swp15 100G 9216 BondMember sw2 (swp15) Master:
cluster_isl(UP)
UP swp16 100G 9216 BondMember sw2 (swp16) Master:
cluster_isl(UP)
cumulus@sw2:~$ net show interface
State Name Spd MTU Mode LLDP Summary
----- --------- ---- ----- ---------- -----------
-----------------------
...
...
UP swp15 100G 9216 BondMember sw1 (swp15) Master:
cluster_isl(UP)
UP swp16 100G 9216 BondMember sw1 (swp16) Master:
cluster_isl(UP)
```
#### **Cumulus Linux 5.x**

1. 禁用新集群交换机sw1和sw2上所有面向节点的端口(而不是ISL端口)。

不得禁用 ISL 端口。

以下命令可禁用交换机sw1和SW2上面向节点的端口:

```
cumulus@sw1:~$ nv set interface swp1s0-3,swp2s0-3,swp3-14 link state
down
cumulus@sw1:~$ nv config apply
cumulus@sw1:~$ nv save
cumulus@sw2:~$ nv set interface swp1s0-3,swp2s0-3,swp3-14 link state
down
cumulus@sw2:~$ nv config apply
cumulus@sw2:~$ nv save
```
2. 验证端口swp15和swp16上的ISL和两个SN2100交换机sw1和SW2之间的ISL上的物理端口是否已启动 :

```
nv show interface
```
以下示例显示交换机sw1和sw2上的ISL端口已启动: cumulus@sw1:~\$ **nv show interface** Interface MTU Speed State Remote Host Remote Port Type Summary ------------- ------ ----- ------ ------------ ------------------------------------ ------- ------- ... ... + swp14 9216 down swp + swp15 9216 100G up ossg-rcf1 Intra-Cluster Switch ISL Port swp15 swp + swp16 9216 100G up ossg-rcf2 Intra-Cluster Switch ISL Port swp16 swp cumulus@sw2:~\$ **nv show interface** Interface MTU Speed State Remote Host Remote Port Type Summary ------------- ------ ----- ------ ------------ ------------------------------------ ------- ------- ... ... + swp14 9216 down swp + swp15 9216 100G up ossg-rcf1 Intra-Cluster Switch ISL Port swp15 swp + swp16 9216 100G up ossg-rcf2 Intra-Cluster Switch ISL Port swp16 swp

1. 验证所有集群端口是否均已启动:

network port show

应显示每个端口 up 适用于 Link 运行状况良好 Health Status。

```
cluster1::*> network port show
Node: node1
Ignore
                                            Speed(Mbps)
Health Health
Port IPspace Broadcast Domain Link MTU Admin/Oper
Status Status
--------- ------------ ---------------- ---- ---- ------------
-------- ------
e3a Cluster Cluster up 9000 auto/100000
healthy false
e3b Cluster Cluster up 9000 auto/100000
healthy false
Node: node2
Ignore
                                            Speed(Mbps)
Health Health
Port IPspace Broadcast Domain Link MTU Admin/Oper
Status Status
--------- ------------ ---------------- ---- ---- ------------
-------- ------
e3a Cluster Cluster up 9000 auto/100000
healthy false
e3b Cluster Cluster up 9000 auto/100000
healthy false
```
2. 验证所有集群 LIF 是否均已启动且正常运行:

network interface show

对于、每个集群LIF都应显示true Is Home 并具有 Status Admin/Oper 的 up/up。

显示示例

```
cluster1::*> network interface show -vserver Cluster
            Logical Status Network Current
Current Is
Vserver Interface Admin/Oper Address/Mask Node
Port Home
----------- ---------- ---------- ------------------ -------------
------- -----
Cluster
           node1_clus1 up/up 169.254.209.69/16 node1
e3a true
           node1_clus2 up/up 169.254.49.125/16 node1
e3b true
           node2_clus1 up/up 169.254.47.194/16 node2
e3a true
           node2_clus2 up/up 169.254.19.183/16 node2
e3b true
```
#### 3. 在集群LIF上禁用自动还原:

network interface modify -vserver cluster -lif \*-auto-revert false

显示示例

```
cluster1::*> network interface modify -vserver Cluster -lif * -auto
-revert false
           Logical
Vserver Interface Auto-revert
--------- ------------- ------------
Cluster
          node1_clus1 false
           node1_clus2 false
           node2_clus1 false
           node2_clus2 false
```
- 4. 从节点1上的集群端口E3A断开缆线连接、然后使用SN2100交换机支持的相应布线方式将E3A连接到集群交 换机sw1上的端口3。
	- 。 ["Hardware Universe —](https://hwu.netapp.com/SWITCH/INDEX)[交换机](https://hwu.netapp.com/SWITCH/INDEX)["](https://hwu.netapp.com/SWITCH/INDEX) 包含有关布线的详细信息。

5. 从节点2上的集群端口E3A断开缆线连接、然后使用SN2100交换机支持的相应布线方式将E3A连接到集群交 换机sw1上的端口4。

## **CUMULUS Linux 4.4.x**

1. 在交换机sw1上、启用所有面向节点的端口。

以下命令将启用交换机sw1上所有面向节点的端口。

```
cumulus@sw1:~$ net del interface swp1s0-3, swp2s0-3, swp3-14 link
down
cumulus@sw1:~$ net pending
cumulus@sw1:~$ net commit
```
2. [[step ]]在交换机sw1上、验证所有端口是否均已启动:

net show interface all

cumulus@sw1:~\$ **net show interface all**

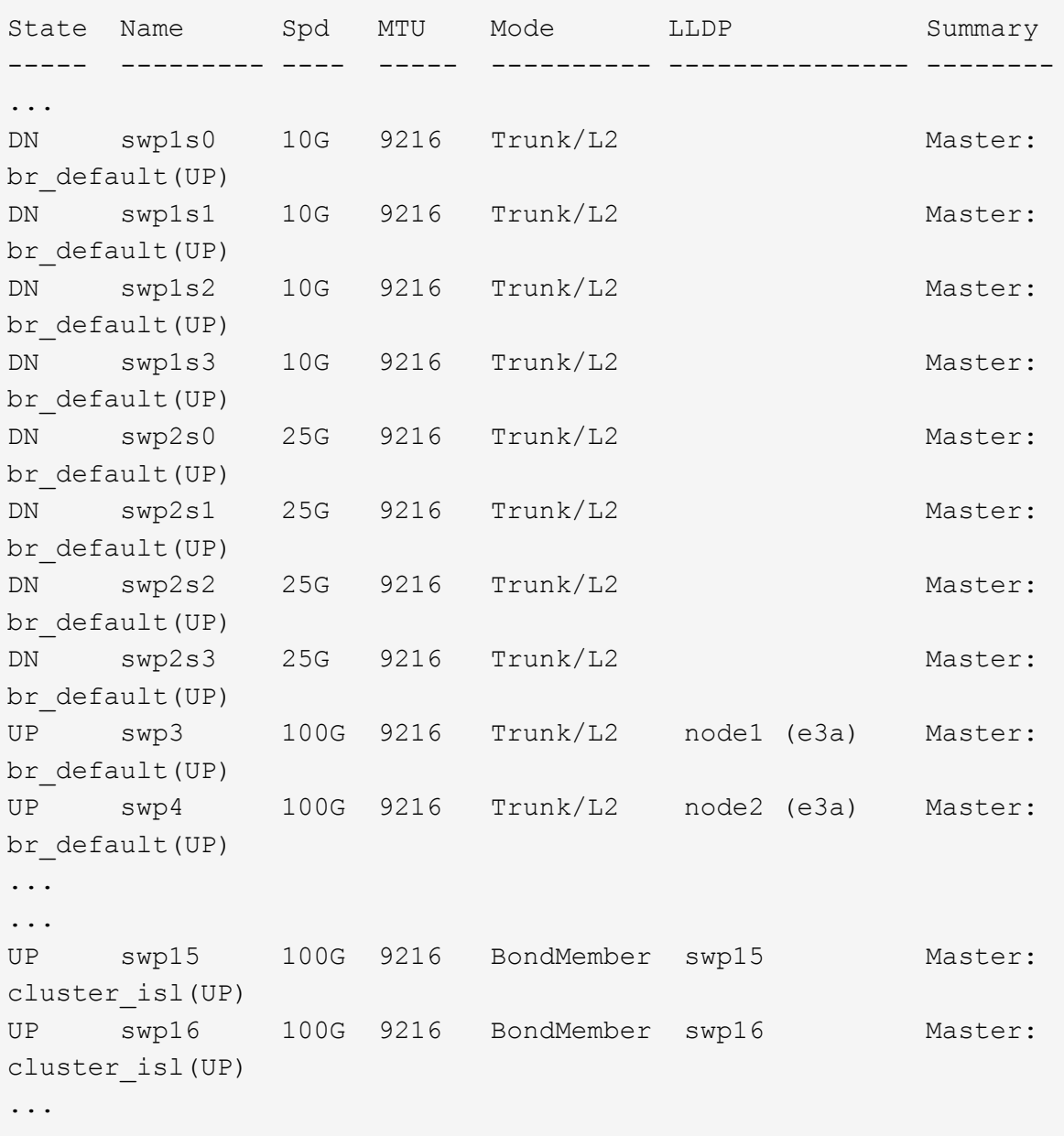

#### **Cumulus Linux 5.x**

1. 在交换机sw1上、启用所有面向节点的端口。

以下命令将启用交换机sw1上所有面向节点的端口。

```
cumulus@sw1:~$ nv unset interface swp1s0-3,swp2s0-3,swp3-14 link
state down
cumulus@sw1:~$ nv config apply
cumulus@sw1:~$ nv config save
```
2. 在交换机sw1上、验证所有端口是否均已启动:

nv show interface cumulus@sw1:~\$ **nv show interface** Interface State Speed MTU Type Remote Host Remote Port Summary ----------- ----- ----- ----- -------- -------------------------- ----------- ---------- ... ... swp1s0 up 10G 9216 swp odq-a300-1a e0a swp1s1 up 10G 9216 swp odq-a300-1b e0a swp1s2 down 10G 9216 swp swp1s3 down 10G 9216 swp swp2s0 down 25G 9216 swp swp2s1 down 25G 9216 swp swp2s2 down 25G 9216 swp swp2s3 down 25G 9216 swp swp3 down 9216 swp swp4 down 9216 swp ... ... swp14 down 9216 swp swp15 up 100G 9216 swp ossg-int-rcf10 swp15 swp16 up 100G 9216 swp ossg-int-rcf10 swp16

1. 验证所有集群端口是否均已启动:

network port show -ipspace cluster

以下示例显示 node1 和 node2 上的所有集群端口均已启动:

```
cluster1::*> network port show -ipspace Cluster
Node: node1
Ignore
                                            Speed(Mbps)
Health Health
Port IPspace Broadcast Domain Link MTU Admin/Oper
Status Status
--------- ------------ ---------------- ---- ---- ------------
-------- ------
e3a Cluster Cluster up 9000 auto/100000
healthy false
e3b Cluster Cluster up 9000 auto/100000
healthy false
Node: node2
Ignore
                                            Speed(Mbps)
Health Health
Port IPspace Broadcast Domain Link MTU Admin/Oper
Status Status
--------- ------------ ---------------- ---- ---- ------------
-------- ------
e3a Cluster Cluster up 9000 auto/100000
healthy false
e3b Cluster Cluster up 9000 auto/100000
healthy false
```
2. 显示有关集群中节点状态的信息:

cluster show

以下示例显示了有关集群中节点的运行状况和资格的信息:

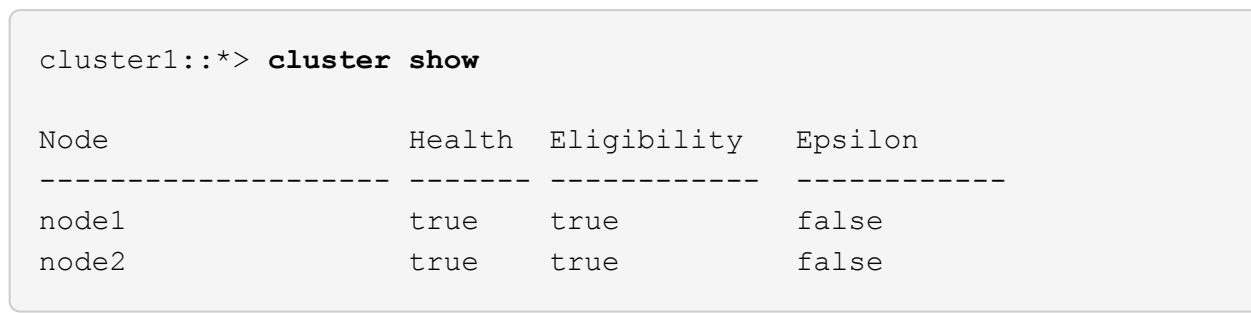

- 3. 断开缆线与node1上的集群端口e3b的连接、然后使用SN2100交换机支持的相应布线方式将e3b连接到集群 交换机SW2上的端口3。
- 4. 断开缆线与node2上的集群端口e3b的连接、然后使用SN2100交换机支持的相应布线方式将e3b连接到集群 交换机SW2上的端口4。

#### **CUMULUS Linux 4.4.x**

1. 在交换机SW2上、启用所有面向节点的端口。

以下命令可在交换机SW2上启用面向节点的端口:

```
cumulus@sw2:~$ net del interface swp1s0-3, swp2s0-3, swp3-14 link
down
cumulus@sw2:~$ net pending
cumulus@sw2:~$ net commit
```
2. 在交换机SW2上、验证所有端口是否均已启动:

net show interface all

cumulus@sw2:~\$ **net show interface all**

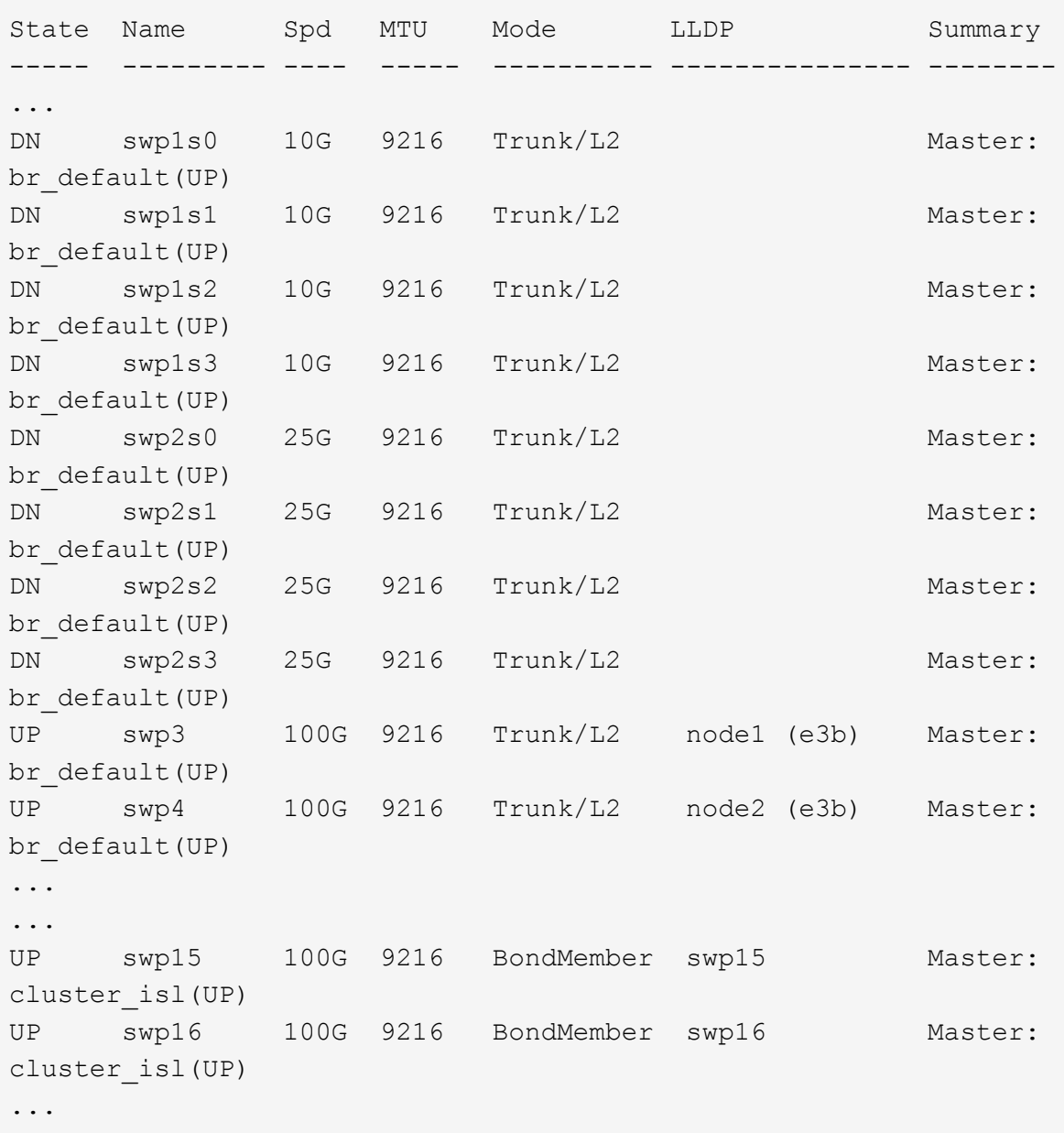

3. 在交换机sw1和sw2上、验证两个节点是否都与每个交换机建立了一个连接:

net show lldp

以下示例显示了交换机sw1和SW2的相应结果:

#### cumulus@sw1:~\$ **net show lldp**

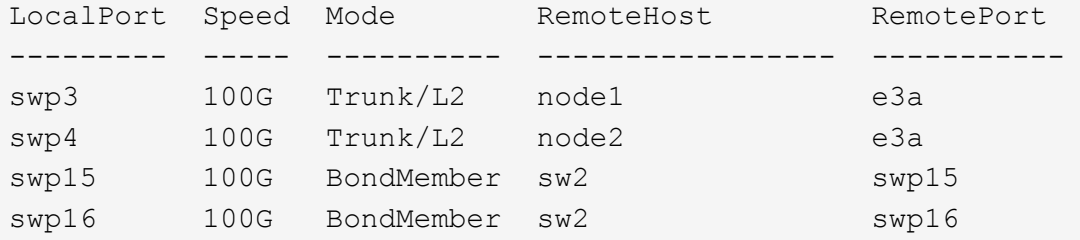

```
cumulus@sw2:~$ net show lldp
```
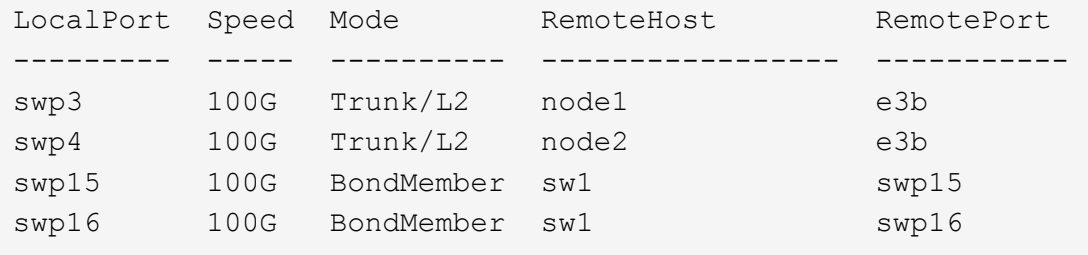

#### **Cumulus Linux 5.x**

1. 在交换机SW2上、启用所有面向节点的端口。

以下命令可在交换机SW2上启用面向节点的端口:

```
cumulus@sw2:~$ nv unset interface swp1s0-3,swp2s0-3,swp3-14 link
state down
cumulus@sw2:~$ nv config apply
cumulus@sw2:~$ nv config save
```
2. 在交换机SW2上、验证所有端口是否均已启动:

nv show interface

cumulus@sw2:~\$ **nv show interface** Interface State Speed MTU Type Remote Host Remote Port Summary ----------- ----- ----- ----- -------- -------------------------- ----------- ---------- ... ... swp1s0 up 10G 9216 swp odq-a300-1a e0a swp1s1 up 10G 9216 swp odq-a300-1b e0a swp1s2 down 10G 9216 swp swp1s3 down 10G 9216 swp swp2s0 down 25G 9216 swp swp2s1 down 25G 9216 swp swp2s2 down 25G 9216 swp swp2s3 down 25G 9216 swp swp3 down 9216 swp swp4 down 9216 swp ... ... swp14 down 9216 swp swp15 up 100G 9216 swp ossg-int-rcf10 swp15 swp16 up 100G 9216 swp ossg-int-rcf10 swp16

3. 在交换机sw1和sw2上、验证两个节点是否都与每个交换机建立了一个连接:

nv show interface --view=lldp

以下示例显示了交换机sw1和sw2的相应结果:

```
cumulus@sw1:~$ nv show interface --view=lldp
Interface Speed Type Remote Host
Remote Port
----------- ----- -------- ----------------------------------
-----------
...
...
swp1s0 10G swp odq-a300-1a
e0a
swp1s1 10G swp odq-a300-1b
```
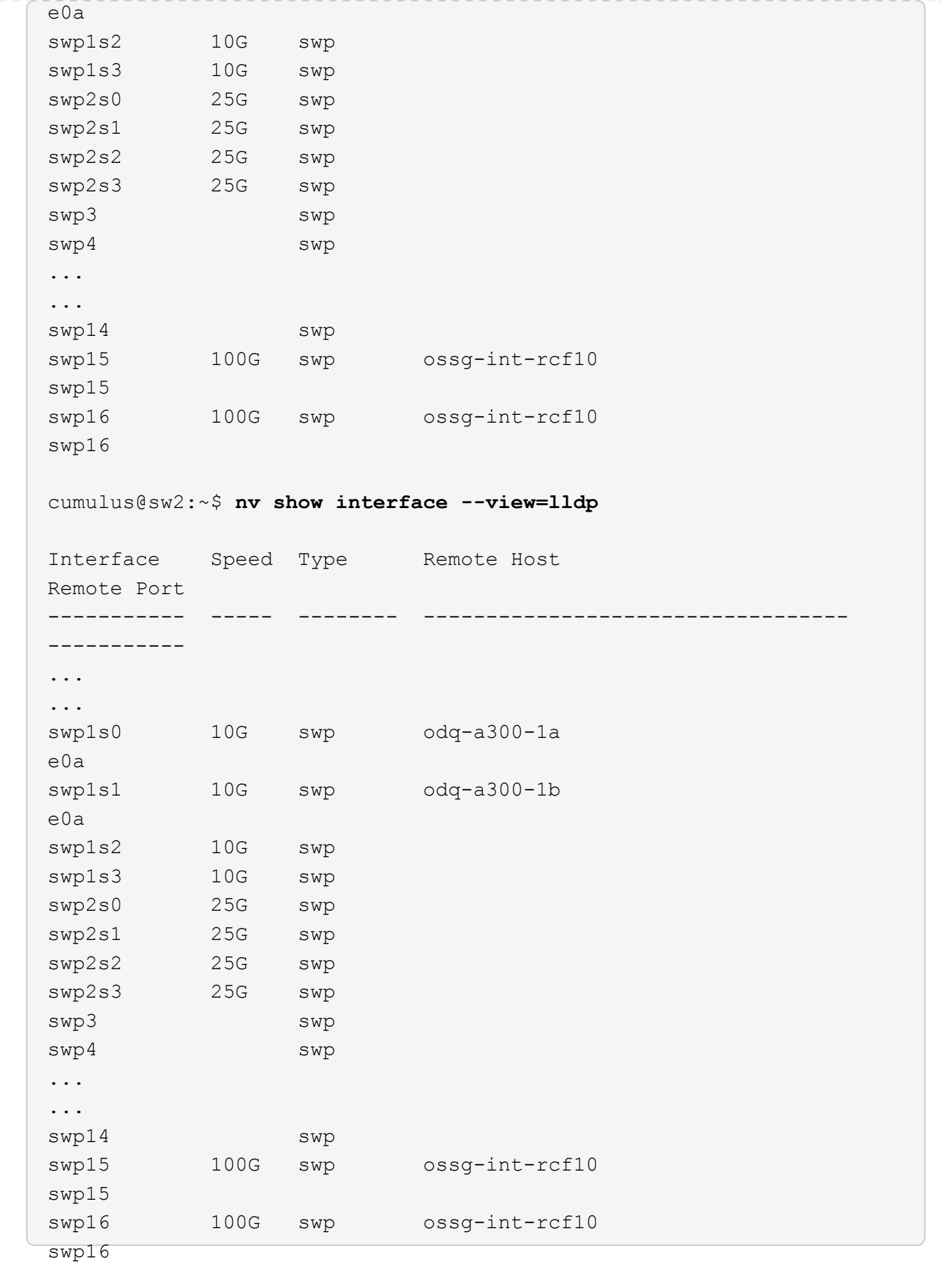

#### 1. 显示有关集群中已发现网络设备的信息:

network device-discovery show -protocol lldp

```
显示示例
```

```
cluster1::*> network device-discovery show -protocol lldp
Node/ Local Discovered
Protocol Port Device (LLDP: ChassisID) Interface Platform
----------- ------ ------------------------- ------------
----------------
node1 /lldp
           e3a sw1 (b8:ce:f6:19:1a:7e) swp3 -
         e3b sw2 (b8:ce:f6:19:1b:96) swp3 -
node2 /lldp
           e3a sw1 (b8:ce:f6:19:1a:7e) swp4 -
          e3b sw2 (b8:ce:f6:19:1b:96) swp4 -
```
#### 2. 验证所有集群端口是否均已启动:

network port show -ipspace cluster

以下示例显示 node1 和 node2 上的所有集群端口均已启动:

```
cluster1::*> network port show -ipspace Cluster
Node: node1
Ignore
                                            Speed(Mbps) Health
Health
Port IPspace Broadcast Domain Link MTU Admin/Oper Status
Status
--------- ------------ ---------------- ---- ---- -----------
-------- ------
e3a Cluster Cluster up 9000 auto/10000
healthy false
e3b Cluster Cluster up 9000 auto/10000
healthy false
Node: node2
Ignore
                                            Speed(Mbps) Health
Health
Port IPspace Broadcast Domain Link MTU Admin/Oper Status
Status
--------- ------------ ---------------- ---- ---- -----------
-------- ------
e3a Cluster Cluster up 9000 auto/10000
healthy false
e3b Cluster Cluster up 9000 auto/10000
healthy false
```
#### 第**3**步:完成操作步骤

1. 在所有集群LIF上启用自动还原:

net interface modify -vserver Cluster -lif \* -auto-revert true

```
显示示例
```

```
cluster1::*> net interface modify -vserver Cluster -lif * -auto
-revert true
           Logical
Vserver Interface Auto-revert
  --------- ------------- ------------
Cluster
           node1_clus1 true
           node1_clus2 true
           node2_clus1 true
            node2_clus2 true
```
2. 验证所有接口是否显示 true for is Home :

net interface show -vserver Cluster

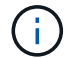

此操作可能需要一分钟才能完成。

#### 显示示例

以下示例显示 node1 和 node2 上的所有 LIF 均已启动,并且 为 Home 结果为 true :

```
cluster1::*> net interface show -vserver Cluster
          Logical Status Network Current
Current Is
Vserver Interface Admin/Oper Address/Mask Node Port
Home
--------- ------------ ---------- ------------------ ----------
------- ----
Cluster
       node1 clus1 up/up 169.254.209.69/16 node1 e3a
true
       node1 clus2 up/up 169.254.49.125/16 node1 e3b
true
         node2_clus1 up/up 169.254.47.194/16 node2 e3a
true
         node2_clus2 up/up 169.254.19.183/16 node2 e3b
true
```
#### 3. 验证这些设置是否已禁用:

network options switchless-cluster show

显示示例

以下示例中的 false 输出显示配置设置已禁用:

cluster1::\*> **network options switchless-cluster show** Enable Switchless Cluster: **false**

#### 4. 验证集群中节点成员的状态:

cluster show

显示示例

以下示例显示了有关集群中节点的运行状况和资格的信息:

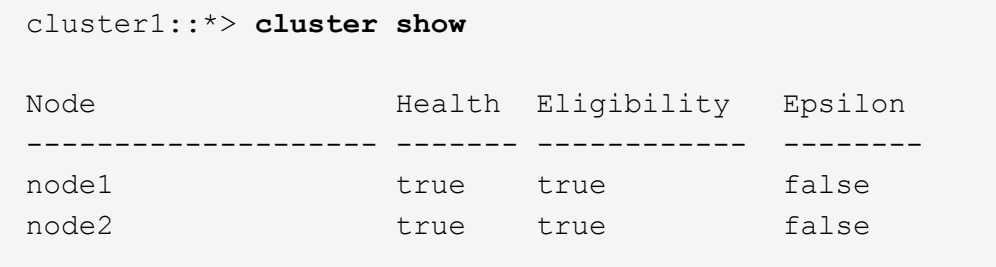

#### 5. 验证集群网络是否已完全连接:

cluster ping-cluster -node node-name

```
cluster1::*> cluster ping-cluster -node node1
Host is node1
Getting addresses from network interface table...
Cluster node1_clus1 169.254.209.69 node1 e3a
Cluster node1 clus2 169.254.49.125 node1 e3b
Cluster node2_clus1 169.254.47.194 node2 e3a
Cluster node2_clus2 169.254.19.183 node2 e3b
Local = 169.254.47.194 169.254.19.183
Remote = 169.254.209.69 169.254.49.125
Cluster Vserver Id = 4294967293
Ping status:
Basic connectivity succeeds on 4 path(s)
Basic connectivity fails on 0 path(s)
Detected 9000 byte MTU on 4 path(s):
Local 169.254.47.194 to Remote 169.254.209.69
Local 169.254.47.194 to Remote 169.254.49.125
Local 169.254.19.183 to Remote 169.254.209.69
Local 169.254.19.183 to Remote 169.254.49.125
Larger than PMTU communication succeeds on 4 path(s)
RPC status:
2 paths up, 0 paths down (tcp check)
2 paths up, 0 paths down (udp check)
```
6. 要设置日志收集、请对每个交换机运行以下命令。系统会提示您输入交换机名称、用户名和密码以收集日 志。

#### s系统交换机以太网日志设置密码

```
显示示例
```

```
cluster1::*> system switch ethernet log setup-password
Enter the switch name: <return>
The switch name entered is not recognized.
Choose from the following list:
cs1
cs2
cluster1::*> system switch ethernet log setup-password
Enter the switch name: cs1
Would you like to specify a user other than admin for log
collection? {y|n}: n
Enter the password: < enter switch password>
Enter the password again: < enter switch password>
cluster1::*> system switch ethernet log setup-password
Enter the switch name: cs2
Would you like to specify a user other than admin for log
collection? {y|n}: n
Enter the password: <enter switch password>
Enter the password again: <enter switch password>
```
7. 要开始收集日志、请运行以下命令、将device替换为上一命令中使用的交换机。这将开始两种类型的日志收 集:详细的\*Support\*日志和每小时收集\*定期\*数据。

system switch ethernet log modify -device *<switch-name>* -log-request true

```
cluster1::*> system switch ethernet log modify -device sw1 -log
-request true
Do you want to modify the cluster switch log collection
configuration? {y|n}: [n] y
Enabling cluster switch log collection.
cluster1::*> system switch ethernet log modify -device sw2 -log
-request true
Do you want to modify the cluster switch log collection
configuration? {y|n}: [n] y
Enabling cluster switch log collection.
```
等待10分钟、然后检查日志收集是否完成:

system switch ethernet log show

显示示例

```
cluster1::*> system switch ethernet log show
Log Collection Enabled: true
Index Switch Log Timestamp Status
------ ---------------------------- -------------------- ---------
1 sw1 (b8:ce:f6:19:1b:42) 4/29/2022 03:05:25 complete
2 sw2 (b8:ce:f6:19:1b:96) 4/29/2022 03:07:42 complete
```
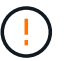

如果其中任何一个命令返回错误,请联系 NetApp 支持部门。

8. 将权限级别重新更改为 admin :

set -privilege admin

9. 如果禁止自动创建案例,请通过调用 AutoSupport 消息重新启用它:

ssystem node AutoSupport invoke -node \* -type all -message MAINT=end

#### 版权信息

版权所有 © 2024 NetApp, Inc.。保留所有权利。中国印刷。未经版权所有者事先书面许可,本文档中受版权保 护的任何部分不得以任何形式或通过任何手段(图片、电子或机械方式,包括影印、录音、录像或存储在电子检 索系统中)进行复制。

从受版权保护的 NetApp 资料派生的软件受以下许可和免责声明的约束:

本软件由 NetApp 按"原样"提供,不含任何明示或暗示担保,包括但不限于适销性以及针对特定用途的适用性的 隐含担保,特此声明不承担任何责任。在任何情况下,对于因使用本软件而以任何方式造成的任何直接性、间接 性、偶然性、特殊性、惩罚性或后果性损失(包括但不限于购买替代商品或服务;使用、数据或利润方面的损失 ;或者业务中断),无论原因如何以及基于何种责任理论,无论出于合同、严格责任或侵权行为(包括疏忽或其 他行为),NetApp 均不承担责任,即使已被告知存在上述损失的可能性。

NetApp 保留在不另行通知的情况下随时对本文档所述的任何产品进行更改的权利。除非 NetApp 以书面形式明 确同意,否则 NetApp 不承担因使用本文档所述产品而产生的任何责任或义务。使用或购买本产品不表示获得 NetApp 的任何专利权、商标权或任何其他知识产权许可。

本手册中描述的产品可能受一项或多项美国专利、外国专利或正在申请的专利的保护。

有限权利说明:政府使用、复制或公开本文档受 DFARS 252.227-7013 (2014 年 2 月)和 FAR 52.227-19 (2007 年 12 月)中"技术数据权利 — 非商用"条款第 (b)(3) 条规定的限制条件的约束。

本文档中所含数据与商业产品和/或商业服务(定义见 FAR 2.101)相关,属于 NetApp, Inc. 的专有信息。根据 本协议提供的所有 NetApp 技术数据和计算机软件具有商业性质,并完全由私人出资开发。 美国政府对这些数 据的使用权具有非排他性、全球性、受限且不可撤销的许可,该许可既不可转让,也不可再许可,但仅限在与交 付数据所依据的美国政府合同有关且受合同支持的情况下使用。除本文档规定的情形外,未经 NetApp, Inc. 事先 书面批准,不得使用、披露、复制、修改、操作或显示这些数据。美国政府对国防部的授权仅限于 DFARS 的第 252.227-7015(b)(2014 年 2 月)条款中明确的权利。

商标信息

NetApp、NetApp 标识和 <http://www.netapp.com/TM> 上所列的商标是 NetApp, Inc. 的商标。其他公司和产品名 称可能是其各自所有者的商标。